中外运集装箱运输有限公司 **SINOLINES E-BUSINESS** SINOTRANS CONTAINER LINES CO., LTD.

## **拆并提单**

【合并提单】请注意"合并提单"请选择勾选提单发送给"海关"还是"目的港代理",录入并单号后点 击"确定";

【拆分提单】请选择具体提单号,再进行勾选类型,新增分单号;

【Excel 导入拆分】适用于一拆多,且提单号为我司确认和未进行过拆分合并等操作;

### ※程序入口

1) 通过电子商务主页: 出口服务 → 拆并提单

2) 通过电子商务一级菜单"出口"→ 二级菜单"拆并提单"

### ※操作方法

1) 选择需要查询的船名和航次,点击"检索"按钮

WAN HAI 233 利春 (WHLW233) 检索 VESSEL  $\overline{\mathbf{v}}$ VOY S304  $\check{ }$ 

2) 显示船名航次下的订单类别,并提示本航次的预计离港时间、订舱截止时间、当前时间等。

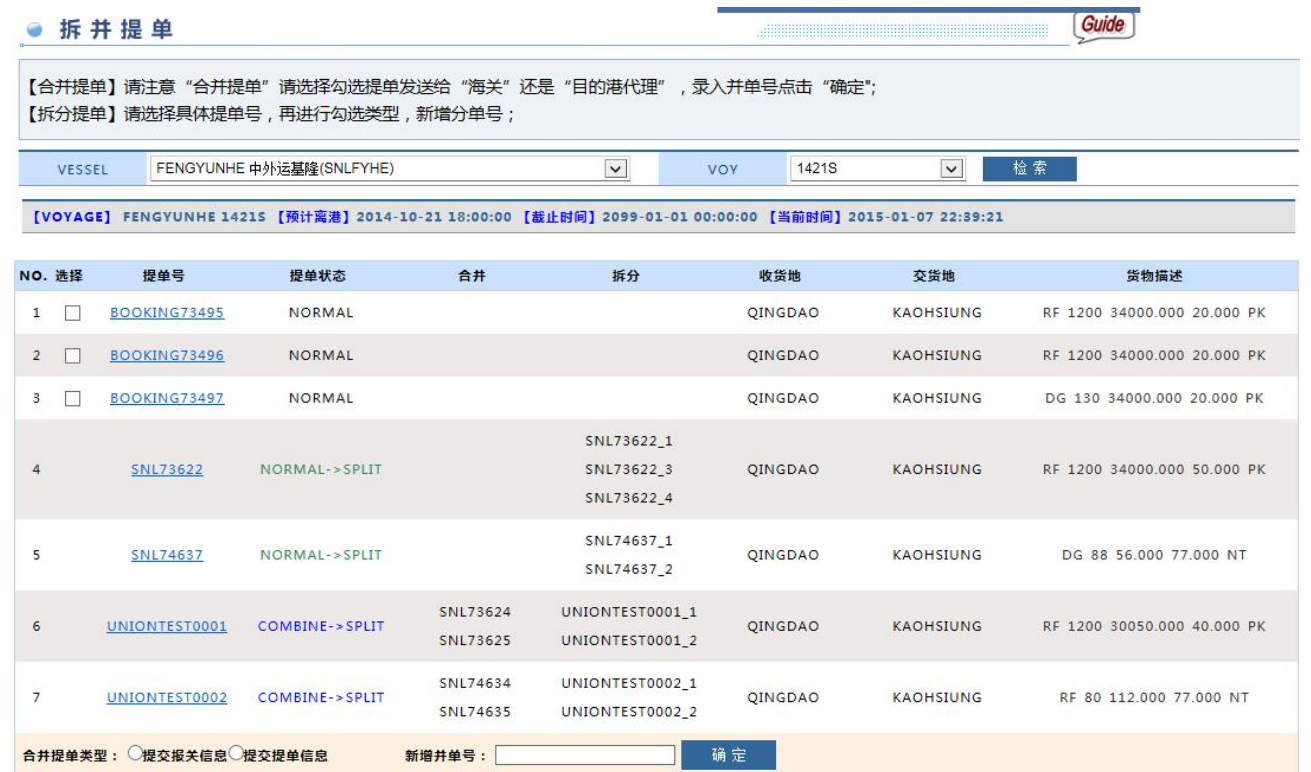

### ※多票合并成一票

1)选择合并的提单号,在提单号前方的选择框打"√",新生成的提单如果是发送给中国海关的,请选择 "提交报关信息";如果是发送目的港的,请选择"提单信息";录入新增订单号点击"确定"。 2)比如两票"SNL4QDAT889805""SNL4QDAT889803"合并成 SNLUNION0001 发送中国海关,点击"新增" 后生成下方关系图和件重尺的校对。绿色表示合计数一样,红色表示合计数不一样。

# www.sinolines.com

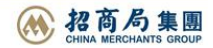

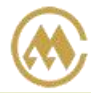

### 中外运集装箱运输有限公司 SINOTRANS CONTAINER LINES CO., LTD.

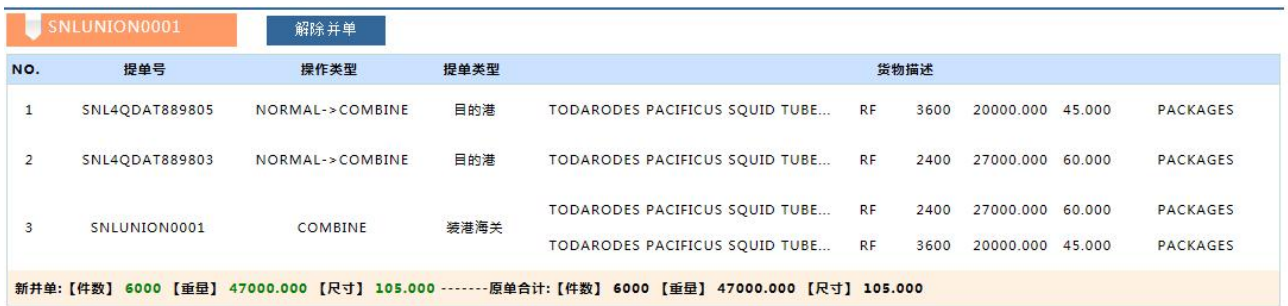

3)可对提单号的货物信息和危险品联系人信息进行增删减,单票修改后点击"保存更新"

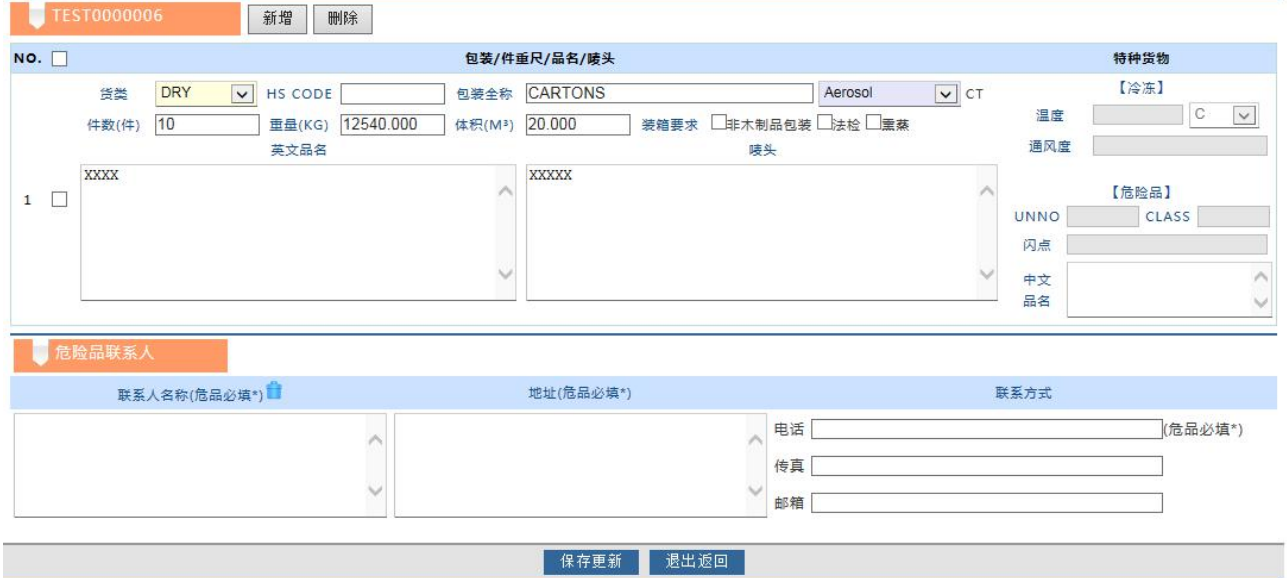

5) 如果取消并单,可以点击"解除并单",新单号删除,原始提单恢复。

### ※一票拆成多票

1) 在提单列表中点击要拆分的提单号, 例如"SNL4QDTL199119"要拆成"SNL4QDTL199119A" "SNL4QDTL199119B"。

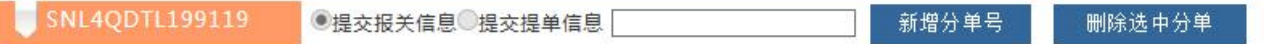

2) 新生成的提单号要发送中国海关,则选择"提交报关信息"; 如发送目的港, 则选择"提交提单信息"。 接着录入新的提单号,点击"新增分单号"。如要加多个分单号,继续以上操作。下方生成关系图和件重 尺校对。

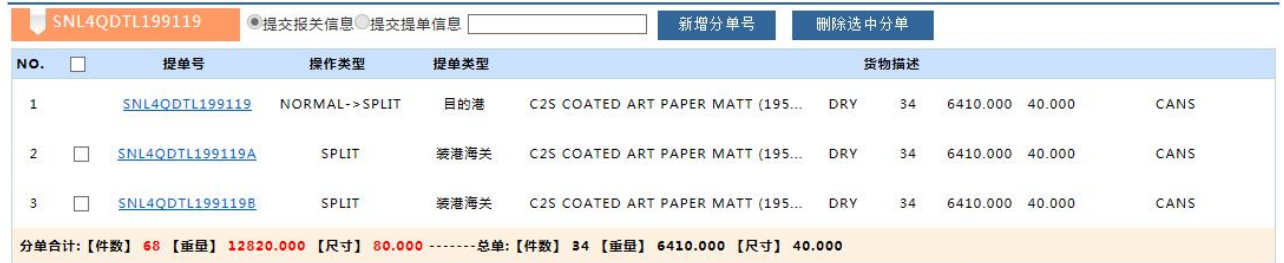

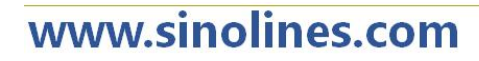

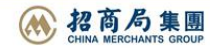

3) 如要删除分单号, 选取提单号前方的选择框打"√", 点击"删除分单号"

如要修改货物信息和危险品联系人信息,增删减后点击"保存更新"。不保存点击"退出返回",则返回到 提单列表。

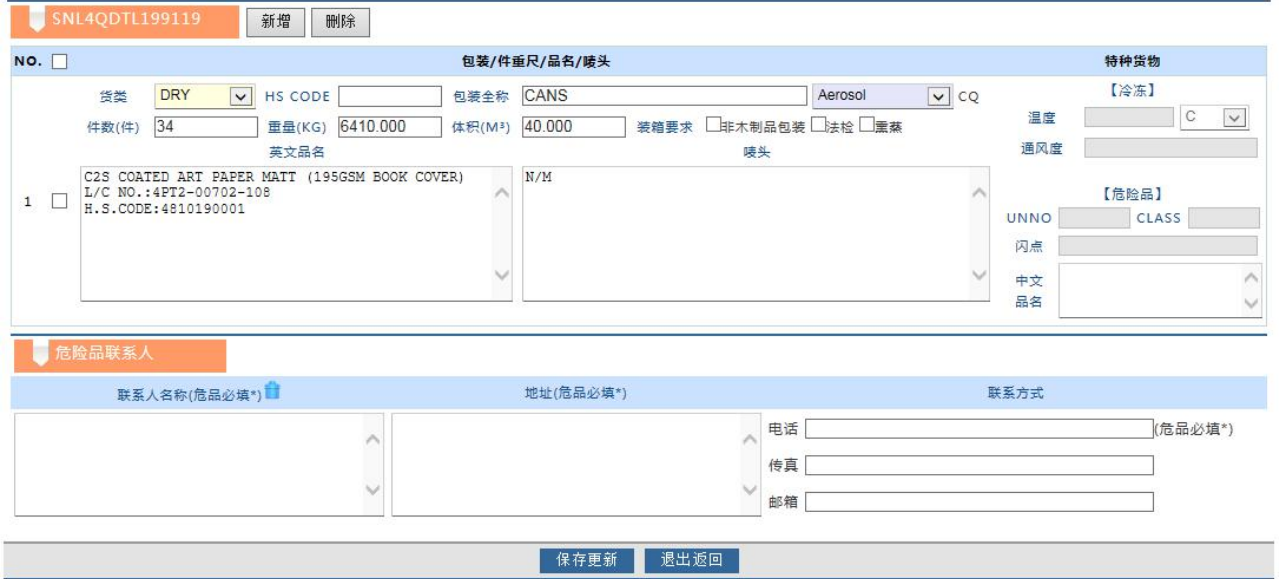

### ※**Excel** 导入拆分:

文件类型是 Excel, 字段设置如下:

A)原提单号 B)拆成新的提单号 C)HSCODE D)件数 E)重量 F)尺寸 G)品名 H)唛头

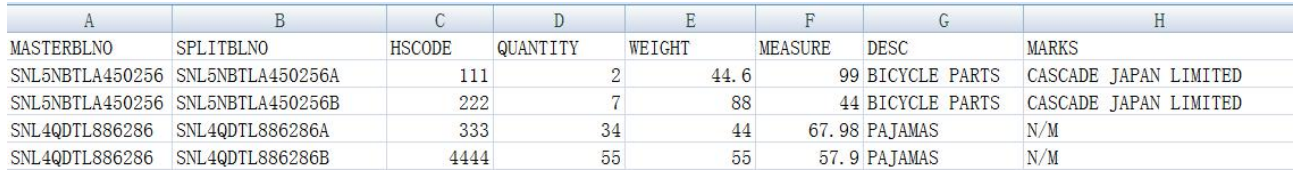

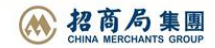